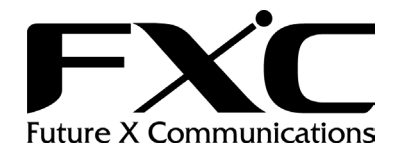

# 目次

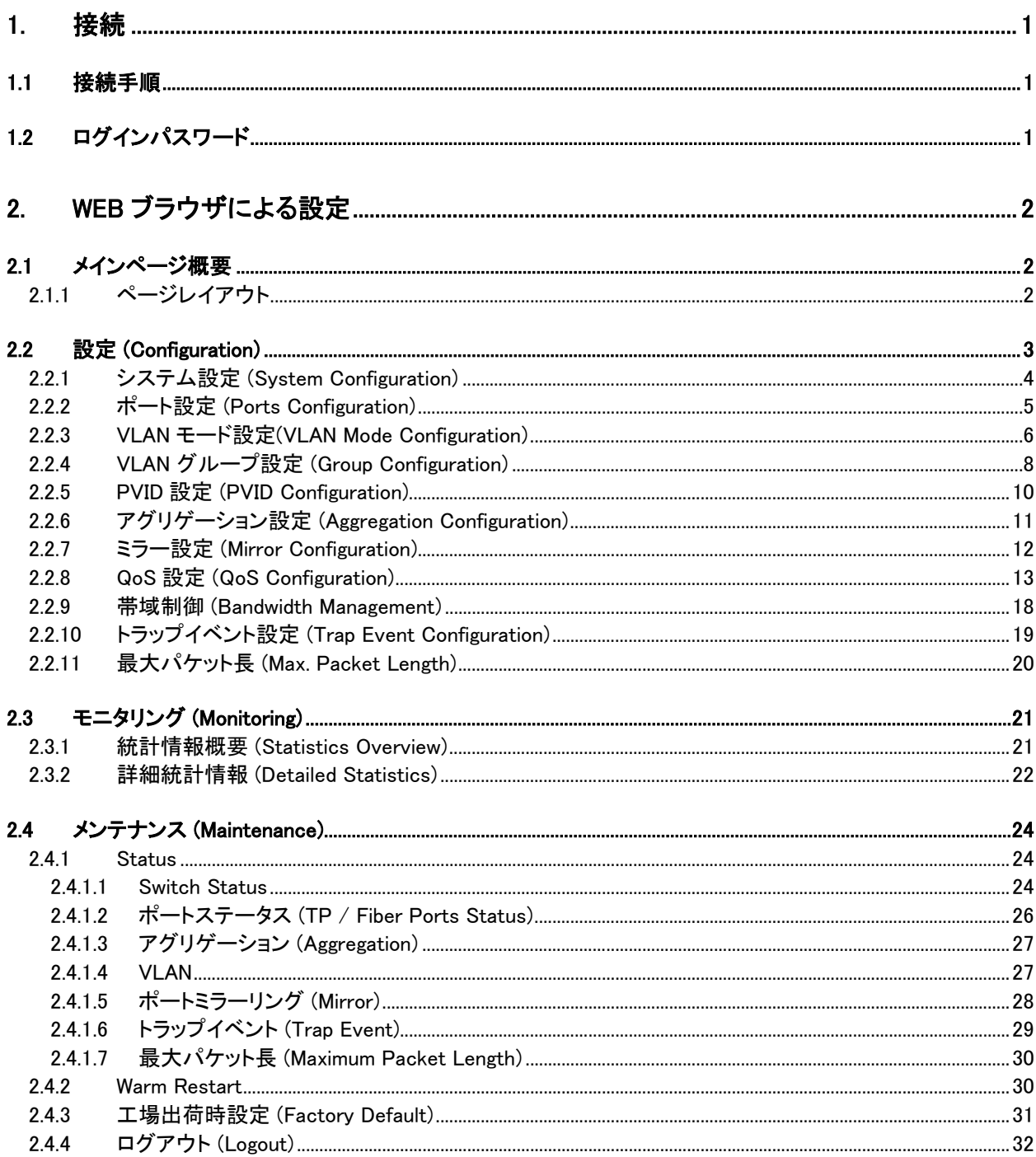

本マニュアルは ES1016V と ES1024V の両方に対応したマニュアルとなっています。機能<br>● はどちらの製品も同一ですが、ポート構成の違いにより一部設定項目や設定画面が異な る場合があります。 マニュアル上では ES1016V を元に設定及び設定画面を記載し、ES1024V と 設定項目や

設定画面に相違がある部分については、都度注釈を記載しております。

## **1.** 接続

## *1.1* 接続手順

本機のネットワークポートと PC をネットワークケーブルを用いて接続し、本機の設定及び監視 を行うことができます。PC 側では Web ブラウザを利用して下さい。

手順:

PC と本機の間をネットワークケーブルを用いて接続します。

本機のネットワーク設定に合わせて、PC が本機と同一サブネットになるようにネットワークの 設定を行います。

本機の初期のネットワーク設定は以下の通りです。

IP アドレス: 192.168.1.1 サブネットマスク: 255.255.255.0 デフォルトゲートウェイ: 192.168.1.254

PC 側の IP アドレス設定例(本機初期設定時):

IP アドレス: 192.168.1.100 サブネットマスク: 255.255.255.0 デフォルトゲートウェイ: 192.168.1.254

PC のブラウザを立ち上げてアドレスバーに本機の IP アドレスを入力し、本機の管理画面にア クセスします(例:http://192.168.1.1)。

PC で使用するブラウザは Microsoft Internet Explorer5.5/6.0 を使用することを推奨します。 それ以外のブラウザを使用した場合、画面が正常に表示されないことがあります。

## *1.2* ログインパスワード

本機のログインパスワードは初期設定では、下記の通り設定されています。

ログインパスワード: admin

ログインパスワードは設定画面で変更することが可能です。

# **2. Web** ブラウザによる設定

本章では、Web ブラウザ経由での本機の設定方法を解説しています。 すべてのポートから容易に本機の設定やモニタリングを行うことができます。

本機の管理画面にアクセスした後、パスワードを入力し、<Apply>ボタンをクリックすると、管理 画面へのログインが完了します。

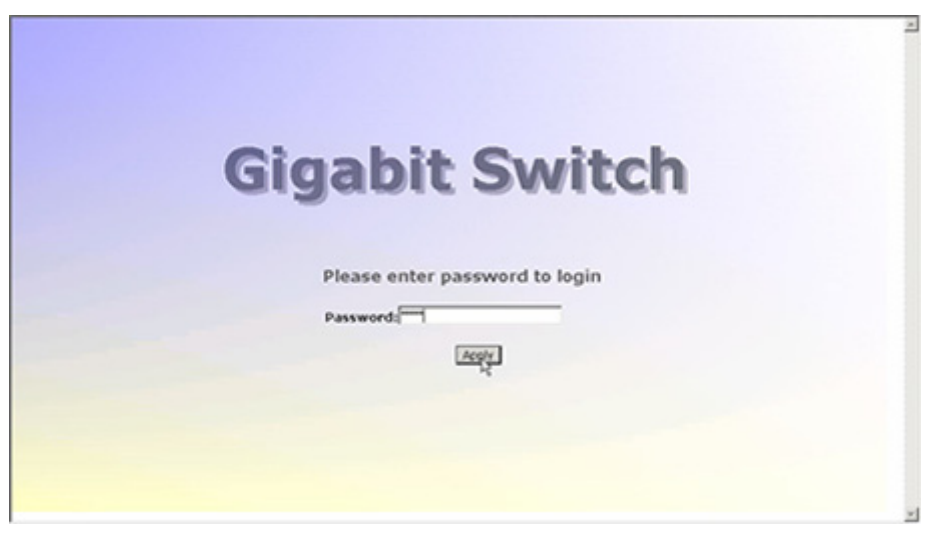

図 2-1

## *2.1* メインページ概要

ログインが完了するとシステムステータスが表示されます。 このページでは、"Switch Status", "TP Port Status", "Fiber Port Status", "Aggregation", "VLAN", "Mirror", "Trap Event", and "Maximum Packet Length"が表示されます。

これにより、ソフトウェアのバージョンや MAC アドレス、現在のポート状態などを知ることができ、 障害時の状況解析などに役立ちます。詳細については 2-4-1 を参照して下さい。

| <b>Gigabit Switch</b>                     |                                                                                               |             |                                  |                 |             |      |         |  |
|-------------------------------------------|-----------------------------------------------------------------------------------------------|-------------|----------------------------------|-----------------|-------------|------|---------|--|
|                                           |                                                                                               |             |                                  |                 |             |      |         |  |
| Configuration                             | Switch Status                                                                                 |             |                                  |                 |             |      |         |  |
|                                           | <b>Product Name</b>                                                                           |             | 24-Pert 10/100/1000M Gigabit SW. |                 |             |      |         |  |
| System                                    | <b>Immare Version</b>                                                                         | V1.03       |                                  |                 |             |      |         |  |
| <b>CAN Mode</b>                           | Hardmare Version                                                                              | v1.01       |                                  |                 |             |      |         |  |
| <b>LAN Group</b>                          | <b>Serial Number</b>                                                                          |             | 030801000037                     |                 |             |      |         |  |
| Aggregation<br>Mirror                     | IP Address                                                                                    |             | 192.168.1.1                      |                 |             |      |         |  |
| Quality of Senice<br>Sandwidth Management | <b>Gabaset Mark</b>                                                                           |             | 255.255.255.0                    |                 |             |      |         |  |
|                                           | <b>Default Gateway</b>                                                                        |             | 192.168.1.254                    |                 |             |      |         |  |
| Trap Event<br>Max Packet Length           | <b>MAC Address</b>                                                                            |             | $00 - 40 - c7 - e5 - 00 - 24$    |                 |             |      |         |  |
|                                           | <b>System Name</b>                                                                            |             | Giga Switch                      |                 |             |      |         |  |
| Monitoring                                | <b>Auto Logout Timer (mins) 0</b>                                                             |             |                                  |                 |             |      |         |  |
| Statistics Overview                       |                                                                                               |             |                                  |                 |             |      |         |  |
| <b>Outsided Streatics</b>                 |                                                                                               |             |                                  |                 |             |      |         |  |
| Maintenance                               | Port Status<br>ТP                                                                             |             |                                  |                 |             |      |         |  |
|                                           | Link Status   Speed   Flow Control   Port   Link Status   Speed   Flow Control<br><b>Port</b> |             |                                  |                 |             |      |         |  |
| Status                                    | $\sim$<br>100FDX                                                                              | Auto        | Enabled                          | ×               | Dawn        | Auto | Enabled |  |
| Warm Restart                              | $\mathbf{B}$<br>Dawn                                                                          | Auto        | Enabled                          | CD.             | Dawn        | Auto | Enabled |  |
| <b>Eactory Default</b>                    | $\Delta\tau$<br>Dewn                                                                          | Auto        | Enabled                          | $\alpha$        | Dewa        | Auto | Enabled |  |
| Logout                                    | $\mathcal{L}$<br>Dawn                                                                         | Auto        | Enabled                          | $\mathbf{u}$    | Dawn        | Auto | Enabled |  |
|                                           | $\mathbf{u}$<br>Dawn                                                                          | Auto        | Enabled                          | F               | Dawn        | Auto | Enabled |  |
|                                           | m<br>Dawn                                                                                     | Auto        | Enabled                          | $\mathbb{R}^2$  | Down        | Auto | Enabled |  |
|                                           | $+12$<br>Dawn                                                                                 | <b>Auto</b> | Enabled                          | $\overline{11}$ | Dawn        | Auto | Enabled |  |
|                                           | $\mathbf{B}$<br><b>Dawn</b>                                                                   | Auto        | Enabled                          | 16              | Davva       | Auto | Enabled |  |
|                                           | 17<br>Davva                                                                                   | Auto        | Enabled                          | $\overline{10}$ | <b>Dawn</b> | Auto | Enabled |  |
|                                           | $\overline{10}$<br>Dawn                                                                       | Auto        | Enabled                          | 20              | Dawn        | Auto | Enabled |  |

図 2-2

2.1.1 ページレイアウト

ページの上部には本機のフロントパネルが表示されています。 図中では、リンクが確立されているポートは緑色に、リンクが確立していないポートは黒色で表 示されています。

ページの左側には Web ページのメインメニューが表示されています。 本機のメニューは大きく分けて、"Configuration(設定)", "Monitoring(モニタリング)", "Maintenance(メンテナンス)"の 3 つのパートにわかれています。 本マニュアルでは、各パートはそれぞれのセクションで解説しています。各パートの下に表示さ

れている項目をクリックすることにより、それぞれの機能の設定などを行うことができます。

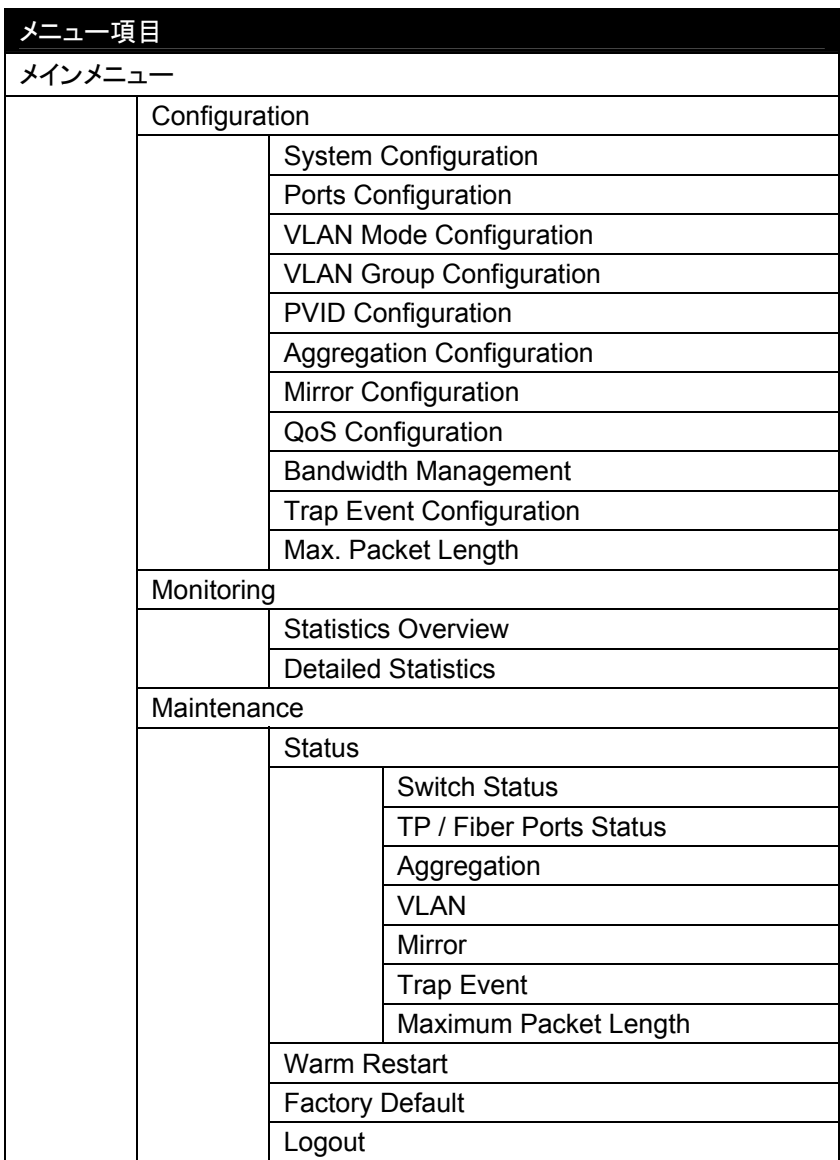

## *2.2* 設定 *(Configuration)*

Configuraiton メニューにはシステムとネットワークの管理を行うための全部で 11 個の項目が 存在します。各項目に関する詳細は次のセクション以降で解説しています。

## 2.2.1 システム設定 (System Configuration)

システム設定は、本機で特に重要な設定項目のひとつです。本設定を正確に行わないとネット ワーク管理者が本機の管理や監視を行えなくなる可能性があります。

本機は IP アドレス設定をサポートしています。IP アドレスを変更させた場合、装置は自動でロ グアウトし、新しい IP アドレスで Web マネジメント画面に接続します。

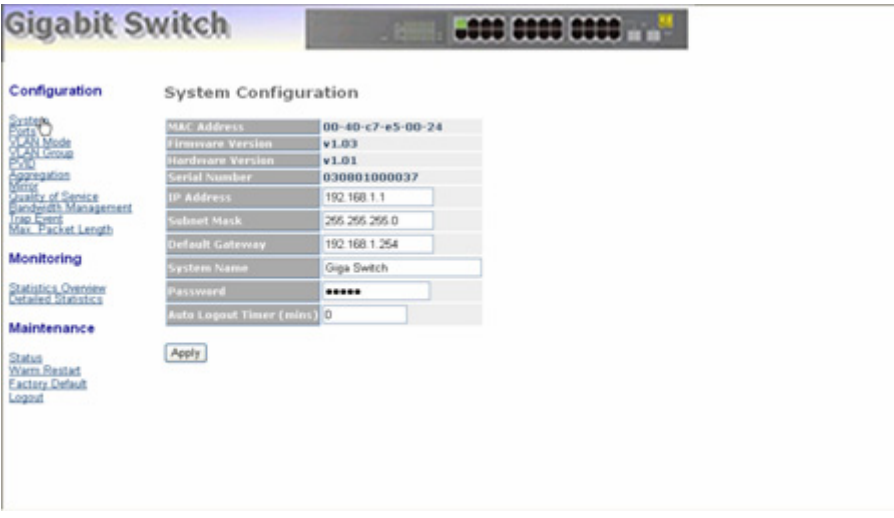

図 2-3

<機能名>

System Configuration

<機能解説>

本機の IP address, subnet mask, default gateway, system name, password, auto logout timer の 設 定を行うことができます。<Apply>ボタンをクリックすることにより、設定が直ちに有効となります。

<パラメータ解説>

MAC Address:

本機の MAC アドレス

Firmware Version:

ファームウェアバージョン

Hardware Version:

ハードウェアバージョン

Serial Number:

シリアルナンバー

IP Address:

IP アドレスを入力することで新しい IP アドレスの設定を行うことができます。 初期設定値: 192.168.1.1

Subnet Mask:

サブネットマスク値の設定を行います。 同一ネットワーク上のすべての装置のサブネットマスクは、同じ値が設定されます。 初期設定値 : 255.255.255.0

Default Gateway:

ゲートウェイの IP アドレスを設定します。これにより、ルーティングテーブルに定義されていない IP アドレス宛のすべてのパケットは、無条件にデフォルトゲートウェイ IP アドレスを持つ機器に転 送されます。 初期設定値 : 192.168.1.254

System Name:

本機のシステム名を設定できます。最大 16 文字の英数字、スペースを設定できます。 初期設定値: Gigabit Switch

Password:

本機のパスワードを設定できます。最大 16 文字までの英数字を設定可能です。 初期設定値: admin

Auto Logout Timer:

自動ログアウトタイマーの設定ができます。0~60 分までの整数を設定可能です。0 分を設定し た場合には自動ログアウトタイマーは無効となります。 初期設定値: 0 分

## 2.2.2 ポート設定 (Ports Configuration)

#### <機能名>

Ports Configuration

#### <機能解説>

ポート設定では、各ポートの設定の変更を行えます。通信速度/方式(Mode)、フローコントロール (Flow Control)の設定ができます。詳細はパラメータ解説を参照下さい。<Apply>ボタンをクリックす ることにより、設定が直ちに有効となります。また<Refresh>ボタンをクリックすることにより、Link に 表示されるポートのステータスが更新されます。

#### <パラメータ解説>

Link:

ポートのリンク状態(Speed,Duplex)を表示します。

Mode:

SFP モジュールポートの場合、 Auto Speed (Autonegotiation),Speed(1000), Duplex(Full) を選択する事ができます。 10/100/1000BASE-T ポートの場合、Auto Speed (Autonegotiation),Speed(10/100/1000), Duplex(Full/Half)を選択する事ができます。 "Disable"設定により、ポートをシャットダウンにすることが出来ます。 初期設定値 : Auto Speed

Flow Control:

フローコントロールの有効(Enable)/無効(Disable)を選択できます。 フローコントロールを有効に設定すると、受信ポートが混み合っている場合、送信側の機器に PAUSE フレームを送信します。フローコントロールを無効に設定すると、フローコントロール機能 が働かず、受信ポートが混み合っている場合にはパケットは落とされます。 初期設定値 : Disable

| Configuration                                                                                |                   | Port Configuration |               |                      |             |                   |               |                                    |  |  |  |
|----------------------------------------------------------------------------------------------|-------------------|--------------------|---------------|----------------------|-------------|-------------------|---------------|------------------------------------|--|--|--|
| System                                                                                       | <b>Britt</b>      | <b>TIPE</b>        | Minde         | <b>Flore Central</b> | <b>Bart</b> | <b>Link</b>       | <b>MOTOR</b>  | <b>Flow Control</b>                |  |  |  |
|                                                                                              |                   | 100FDX             | Auto Speed    | Enable               |             | <b>Down</b>       | Auto Speed    | Enable                             |  |  |  |
| <b>A Mode</b>                                                                                | п                 | Down               | Auto Speed    | Enable               |             | <b>Dewe</b>       | Auto Speed W  | Enable                             |  |  |  |
| <b>Spareaution</b>                                                                           | ю                 | Down               | Auto Speed    | Enable               | ю           | Dewa              | Auto Speed M  | Enable                             |  |  |  |
| Virtu<br>Justicy of Senice<br><b>Bandwidth Management</b><br>Trap Event<br>Max Packet Length |                   | Dowen              | Auto Speed W. | Enable<br>$\sim$     |             | <b>Dewe</b>       | Auto Speed M  | Enable                             |  |  |  |
|                                                                                              | o                 | Down               | Auto Speed ~  | Enable<br>$\sim$     | $-1 - 1$    | Dewa              | Auto Speed M. | Enable<br>$\overline{\phantom{a}}$ |  |  |  |
|                                                                                              | п                 | Down               | Auto Speed w  | Enable<br>$\sim$     | 12          | <b>Daws</b>       | Auto Speed M  | Enable                             |  |  |  |
| Monitoring                                                                                   | 11                | Down               | Auto Speed v  | Enable<br>$\sim$     | 11          | <b>Dewa</b>       | Auto Speed M  | Enable<br>$\sim$                   |  |  |  |
|                                                                                              | 15                | Dowen              | Auto Speed v  | Enable<br>$\sim$     | 16.         | <b>Down</b>       | Auto Speed M  | Enable                             |  |  |  |
| Statistics Overview<br>Detailed Statistics                                                   | $\mathbb{R}^n$    | Down               | Auto Speed w  | Enable               | m           | <b>Down</b>       | Auto Speed    | Enable                             |  |  |  |
| Maintenance                                                                                  | 19                | Doven              | Auto Speed v  | Enable               | PG 0        | <b>Dewes</b>      | Auto Speed    | Enable v                           |  |  |  |
|                                                                                              | 21                | Down               | Auto Speed w  | Enable               | 12.         | <b>Dewe</b>       | Auto Speed    | Enable                             |  |  |  |
| <b>Status</b><br>Warm Restart                                                                | RЮ                | Down               | Auto Speed w  | Enable               | -23         | <b>Dews</b>       | Auto Speed    | Enable                             |  |  |  |
| <b>Eactory Default</b><br>Logout                                                             | <b>Fiber Port</b> |                    |               |                      |             |                   |               |                                    |  |  |  |
|                                                                                              | <b>EMITTE</b>     | <b>EXICO</b>       | Made          | <b>Flore Cantral</b> | <b>Port</b> | <b>CONTRACTOR</b> | Mode          | <b>Flow Control</b>                |  |  |  |
|                                                                                              | 1241              | Down               | Auto Speed    | Enable               | œ           | <b>Down</b>       | Auto Speed W  | Enable <b>v</b>                    |  |  |  |

図 2-4

## 2.2.3 VLAN モード設定(VLAN Mode Configuration)

本機ではポートベース VLAN とタグ VLAN(IEEE802.1q)をサポートしています。最大 24 個の VLAN をサポートし、VLAN ID は 1-4094 まで対応しています。

※ ES1016V では最大 16 個の VLAN をサポートしています。

<機能名>

VLAN Mode Configuration

<機能解説>

VLAN モード設定には Port-based、Tag-based、Metro mode、Disable の 4 つのモードがあります。 プルダウンリストの下矢印キーでモードを選択し、<Apply>ボタンをクリックすることにより、設定が直 ちに有効となります。

<パラメータ解説>

VLAN Mode :

Disable :

本機の VLAN 機能を停止します。本モードにすることで本機の VLAN の設定は行うことができ なくなります。 初期設定では本モードに設定されています。

Port-based :

ポートベース VLAN では、設定されたポートベース VLAN グループに属するポート間 での通信のみが行われます。 各ポートベース VLAN グループには、VLAN グループ名を設定する事が出来ます。 本機では最大 24 個のポートベース VLAN グループを設定する事が出来ます。 ※ES1016V では最大 16 個のポートベース VLAN をサポートしています。

Tag-based :

タグベース VLAN では、VLAN グループメンバーを VID によって識別します。イングレスフィルタ リングルール(Rule1/Rule2)及びエグレスフィルタリングルール(TAG)を加えた場合、パケットは それらのフィルタリング規則により送受信の可否を設定出来ます。本機では IEEE802.1q をサポ ートしています。各タグベース VLAN には VLAN 名と VLAN ID を設定する必要があります。有 効な VLAN ID は 1-4094 までです。合計で最大 24 タグ VLAN グループを作成可能です。

※ES1016V では最大 16 個の TAG ベース VLAN グループを作成可能です。 ※タグベース VLAN を使用する場合は必ず Rule1 を enable に設定してください。 ※Management Intarface 設定では state を enable にし VID を設定すると、VID に対応する VLAN からの HTTP アクセスのみ許可します。

#### Metro Mode :

メトロモードではポートベース VLAN に基づいて容易に VLAN 環境の構築ができます。 メトロモードでは 22 もしくは 23 ポートベース VLAN グループが作成されます。 ※ES1016V では 14 もしくは 15 ポートベース VLAN グループが作成されます。

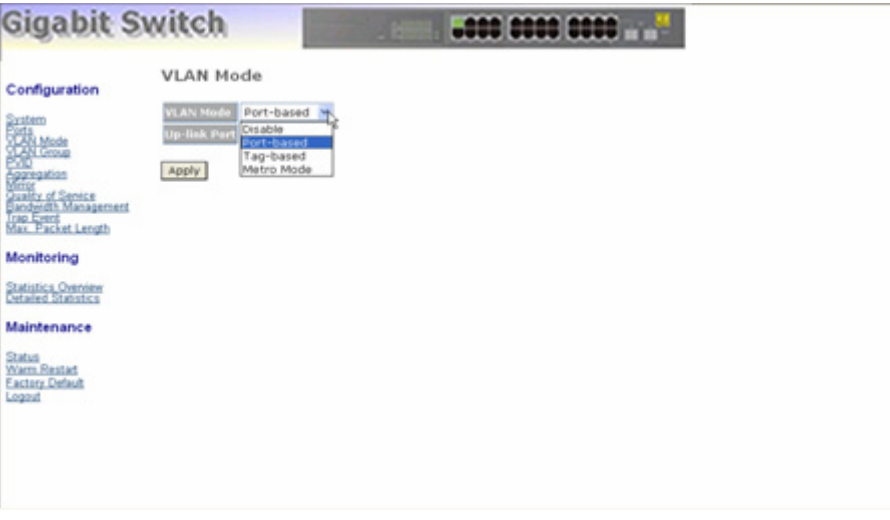

図 2-5

Up-link Port : 本機能はメトロモードを選択した場合のみ有効となります。

23 :

23 番ポートと 23 番ポート以外のポート間に、23 個のポートベース VLAN グループが設定され ます。23 番ポート以外のポート間での通信は出来ません。

24 :

24 番ポートと 24 番ポート以外のポート間に、23 個のポートベース VLAN グループが設定され ます。24 番ポート以外のポート間での通信は出来ません。

23&24 :

23/24 番ポートと 23/24 番ポート以外のポート間に、22 個の VLAN グループが設定されます。 23/24 番ポート以外のポート間でパケットの送受信は出来ません。

※ES1016V では「15」「16」「15&16」となります。それぞれ 15 もしくは 16 番ポート、15&16 番ポー トが各グループに入り、合計 15 もしくは 14 グループとなります。

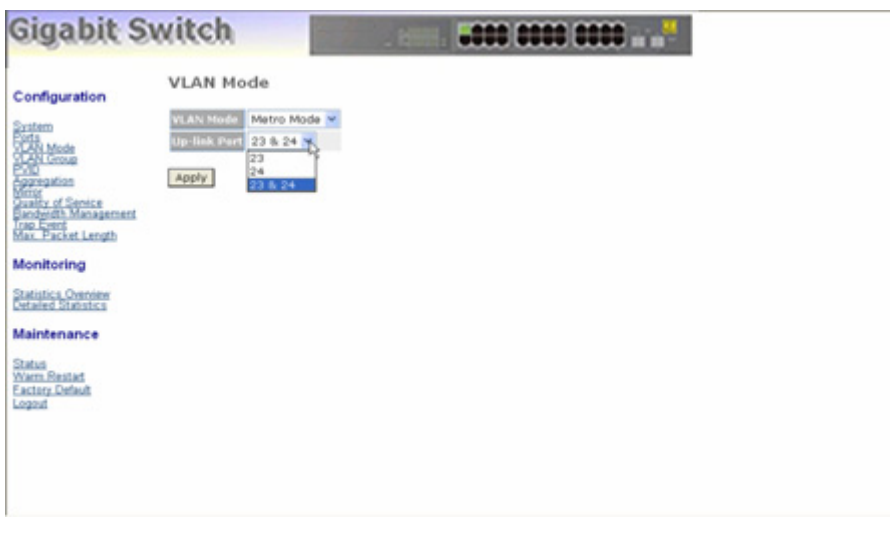

図 2-6

## 2.2.4 VLAN グループ設定 (Group Configuration)

#### <機能名>

VLAN Group Configuration

#### <機能解説>

既存の VLAN グループ情報の表示及び削除、変更などの設定を行えます。また、新しい VLAN 名 と VLAN ID を入力することにより新しい VLAN グループを追加することができます。

ポートベース VLAN の場合には、ID と解説、ポートベース VLAN グループのメンバーが表示されま す。タグベース VLAN の場合、ID、解説、VID 及びタグベース VLAN グループのメンバーが表示さ れます。

本機ではポートベース VLAN とタグ VLAN を個別に設定することはできません。どちらか一つの VLAN モードを選択すると、選択した VLAN モードの設定が表示されます。

VLAN グループの作成及び削除は<Add Group>または<Delete Group>ボタンをクリックすることで簡 単に行えます。また、Group ID をクリックすることで編集することができます。

#### <パラメータ解説>

ID (Group ID) :

VLAN グループを編集する場合、Group ID 項目を選択します。 設定された VLAN モードに応じてポートベース VLAN グループまたはタグベース VLAN グループ の設定ページに入ることができます。

Description :

VLAN グループに関連する解説を記入することができます。最大 9 文字の英数字を設定できま す。

VID :

VLAN ID。各タグベース VLAN グループは固有の VID を有します。本項目はタグベース VLAN の場合のみ表示されます。

Member :

VLAN へのポートメンバーの有効・無効を設定します。「有効」は VLAN のメンバーであることを意 味します。有効にするには各ポートのチェックボックスをチェックします。

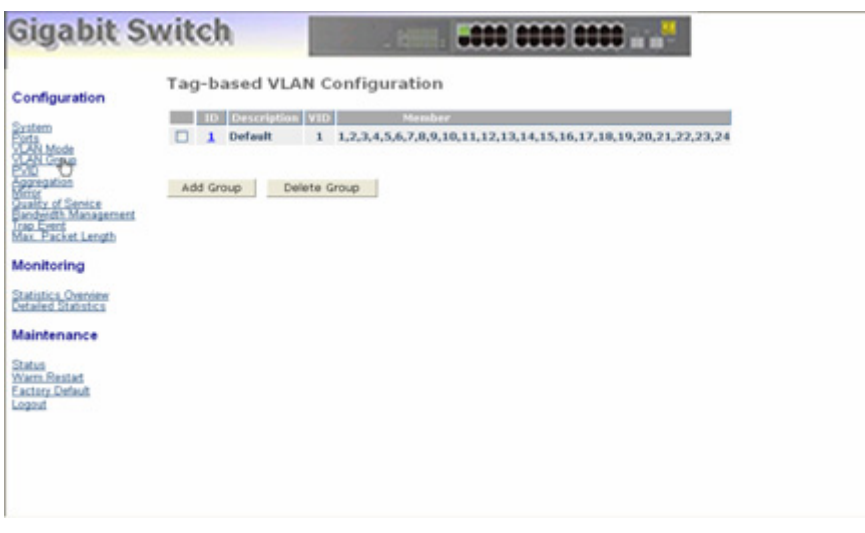

図 2-7

Add Group :

VLAN mode function で選択した VLAN モードに対応した、新しいポートベース VLAN もしくはタ グ VLAN を作成します。

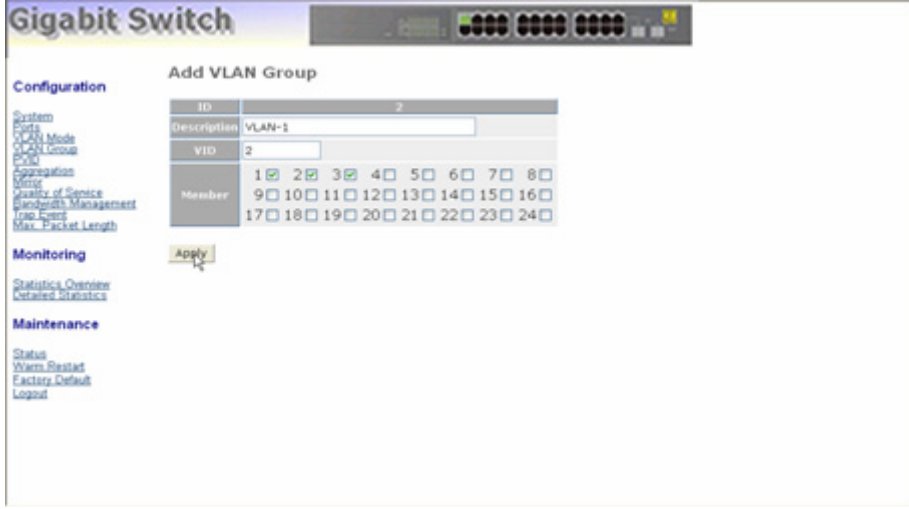

図 2-8

Delete Group :

ID の横のチェックボックスをチェックし、<Delete Group>ボタンをクリックすることで各グループを 削除することができます。.

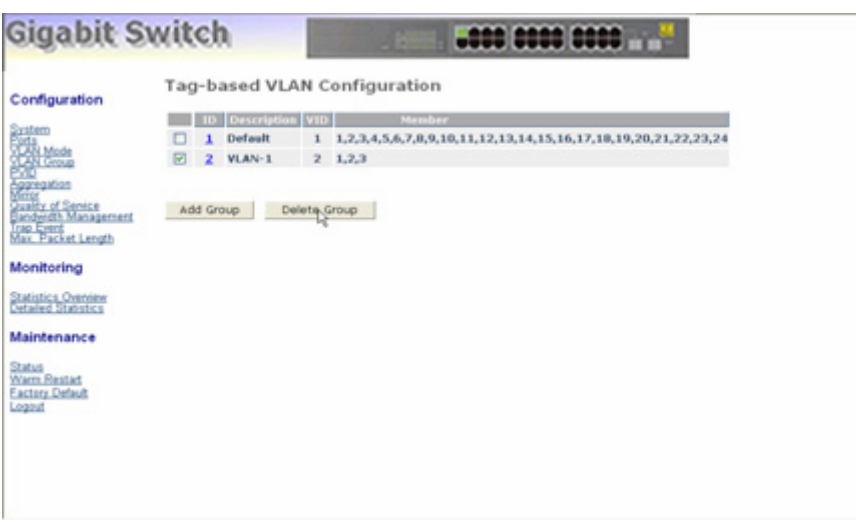

図 2-9

## 2.2.5 PVID 設定 (PVID Configuration)

#### <機能名>

PVID Configuration

#### <機能解説>

VLAN ポート ID 設定において、各ポートの PVID 番号を設定することができます。PVID 番号は 1- 4094 までです。

また、ユーザは各ポートのイングレスフィルタルール(Rule1/Rule2)とエグレスフィルタルール(TAG) を選択することができます。

#### <パラメータ解説>

Port 1-24:

ポート番号 ※ES1016V では Port 1-16 となります。

#### PVID:

PVID は 1-4094 の間の値を設定します。 TAG 無しパケット受信時、本設定の PVID 値の VID を持つパケットとして処理します。

#### Rule 1:

ポートに設定された VID と一致する VID のパケットのみを転送します。

Rule 1 を使用することにより特定のポートにおいて望まないトラフィックのフィルタリングを行うこと ができます。

Rule 1 では、設定されたポートは受信パケットの所属する VLAN のメンバーを確認しパケットを転 送するかどうかを決定します。

例えば 1 番ポートが VID=100(VLAN name=VLAN100)のタグ付パケットを受信し、Rule 1 が有効 な場合、1 番ポートが VLAN100 のメンバーかどうかを確認し、VLAN100 のメンバーの場合には パケットは転送されます。もし VLAN100 でない場合にはパケットは破棄されます。

Rule 2:

タグなしフレームは破棄されます。これによりタグ付、タグなしの全てのフレームを許可するか、タ グ付フレームのみを許可するかを設定することができます。

注意:1 番ポートに Rule 1 を有効にした場合、タグなしパケットを受信すると本機では 1 番ポー

トの PVID をパケットに与え、パケットは転送されます。しかし、ポートの PVID と VID が一致し ない場合、パケットは破棄されます。

Tag:

ポートのエグレスルールです。タグにした場合、外に出て行くパケットは VLAN タグヘッダーを持 ったまま出て行きます。チェックボックスにチェックすることで本設定を有効にできます。チェックを 外し、タグなしとした場合、外に出て行くパケットから VLAN タグヘッダーは外されます。

Untag State:

"TAG"の設定を有効にした場合、本ポートからのパケットはタグが付けられます。 しかし、"Untag State"の設定が有効な場合、VID と"Untag VID"の設定値が同じ値であればパケ ットはタグ無しで出力されます。

Untag VID:

有効な値は 0-4094 です。

| Configuration                              |                 | <b>PVID Configuration</b> |               |           |   |                                     |                      |      |              |             |       |                |                             |                        |
|--------------------------------------------|-----------------|---------------------------|---------------|-----------|---|-------------------------------------|----------------------|------|--------------|-------------|-------|----------------|-----------------------------|------------------------|
|                                            | 200             | PVID                      | <b>Tailet</b> | Rule2 Tag |   | <b>Under</b>                        | <b>Singao</b><br>VID | Part | <b>PYID</b>  | $2 - 1 - 1$ | Rule2 | T <sub>1</sub> | <b>Lingac</b><br>$5.1 - 17$ | <b>Entrance</b><br>VID |
|                                            | m               | Ŀ                         | o             |           |   | Disable                             | в                    |      | 1            |             |       | O              | Disable                     | l1                     |
|                                            |                 | ı                         |               |           |   | Disable                             | ı                    |      | 1            |             |       | O              | Disable                     | 1                      |
| Quality of Senice                          |                 | ı                         |               |           |   | Disable<br>$\overline{\phantom{a}}$ | ı                    |      | 1            |             | Е     | O              | Disable                     | I1                     |
| <b>Bandwidth Management</b>                | m.              | ı                         | o             |           | □ | Disable<br>$\overline{\phantom{a}}$ | 1                    |      | 1            |             | о     | o              | Disable<br>×                | 1                      |
| <b>Trap Event</b><br>May Packet Length     | <b>KO</b>       | ı                         |               |           |   | Disable ~                           | l1                   | 10   | 1            |             |       | o              | Disable<br>$\sim$           | l1                     |
| Monitoring                                 | $11$            | t                         | o             |           | Е | Disable<br>$\sim$                   | ı                    | 12   | $\mathbf{1}$ |             | о     | Ð              | Disable v                   | l1                     |
|                                            | 10              | t                         | o             |           |   | Disable ~                           | a                    | E    | 1            |             | ▣     | o              | Disable<br>$\sim$           | l1                     |
| Statistics Overview<br>Detailed Statistics | 15 <sub>1</sub> | t                         |               |           |   | Disable                             | E                    | 16   | ı            |             | п     | o              | Disable                     | l 1                    |
| Maintenance                                | 17              | t                         | □             |           | □ | Disable:                            | E                    | 10   | 1            |             |       | о              | Disable<br>٠                | ı,                     |
|                                            | 19              | t                         |               |           |   | Disable                             | E                    | 211  | E            |             |       | о              | Disable<br>٠                | Ŀ                      |
| Status<br>Warm Restart                     | $-311$          | ı                         |               |           |   | Disable<br>۳                        | E                    | P.   | 1            |             |       | O              | Disable<br>v                | l1                     |
| <b>Eactory Default</b><br>Logast           | -20             | ı                         | ⊟             |           |   | Disable ~                           | 11                   |      | 1            |             |       | O              | Disable<br>×.               | 11                     |
|                                            | Apply           |                           |               |           |   |                                     |                      |      |              |             |       |                |                             |                        |

図 2-10

## 2.2.6 アグリゲーション設定 (Aggregation Configuration)

アグリゲーション(ポートトランク)設定では、リンクアグリゲーションの設定を行うことができます。 2 ポート以上のポートを束ね、1 つの論理ポートとすることにより、論理ポートの通信速度は束 ねたポート分の帯域に広げることができます。これにより、現在のネットワーク設備を生かした まま、帯域を拡大したネットワークの構築が可能となります。

例えば、3 本の 100Mbps ポートを 1 つの論理ポートに束ねることにより、この論理ポートは 1 本の 100Mbps ポート時の 3 倍の帯域を持つことができます。

<機能名>

Aggregation Configuration

<機能解説>

現在のアグリゲーション機能の表示をします。また、管理者が新しいアグリゲーショングループの設 定や、設定済みのアグリゲーショングループのメンバーポートの変更を行うことができます。

<パラメータ解説>

Normal :

どのアグリゲーショングループにも所属しないポートの設定ができます。

Group 1<sup>~8</sup> :

同一アグリゲーショングループに選択したポートがアグリゲートされます。各グループには最大 8 ポートまで加えることができます。

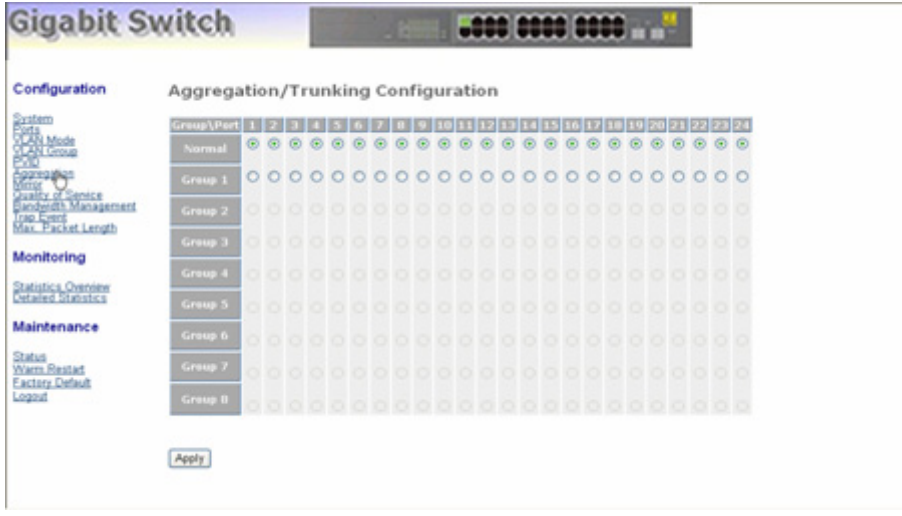

図 2-11

## 2.2.7 ミラー設定 (Mirror Configuration)

#### <機能名>

Mirror Configuration

<機能解説>

ミラー設定はネットワーク上の通信のモニタリングを行うために利用されます。本機では、イングレ スのモニタリングのみサポートします。

例えば、ポート A を Sniffer Port、ポートBを Source Port に設定します。これにより、ポートBが受 信するパケットを、ポートAでモニタする事ができます。

<パラメータ解説>

Sniffer Mode:

ポートミラー機能の有効(Enable)/無効(Disable)を設定できます。初期設定では、無効(Disable)に 設定されています。

Sniffer Port:

モニターを行うポートの設定を行います。初期設定では、ポート 1 に設定されています。

Source Port:

モニタリングされるポートの設定を行います。モニタリングされるポート番号のチェックボックスに チェックを入れます。

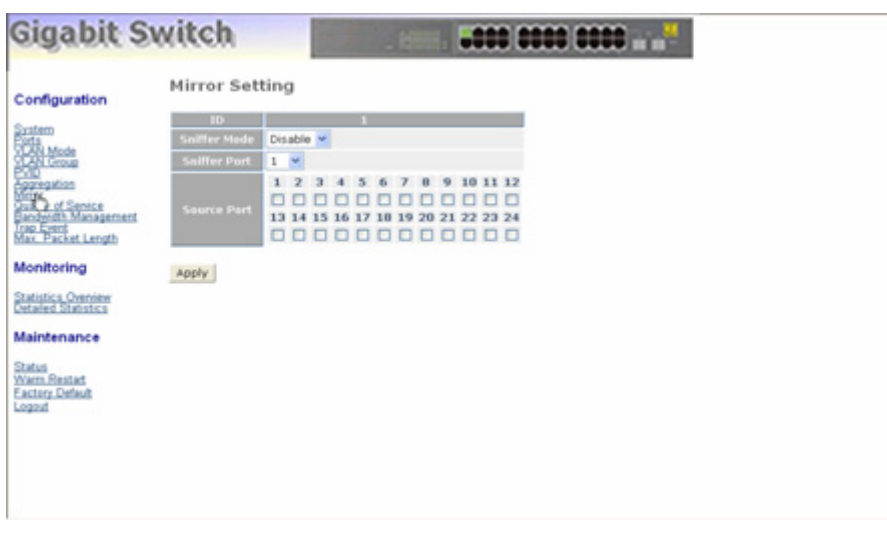

図 2-12

## 2.2.8 QoS 設定 (QoS Configuration)

本機は強力な QoS 機能が搭載されています。VLAN タグプライオリティ、レイヤ 3 の IP ヘッダ の TOS フィールド(DSCP の上位 3 ビット)、レイヤ 4 の 6 種類のネットワークサービス、IP DiffServe QoS サービスをサポートしています。

QoS 設定では、"Default Class"と呼ばれる設定項目があります。4 つの QoS 機能のうち、1 つ を選択した場合、この QoS に属さないパケットは Default Class として定義されます。例えば、 VLAN タグプライオリティモードを選択し、Default Class を High とした場合、タグなしパケットは High プライオリティのパケットとして処理されます。

Default Class の初期設定は「high」に設定されています。

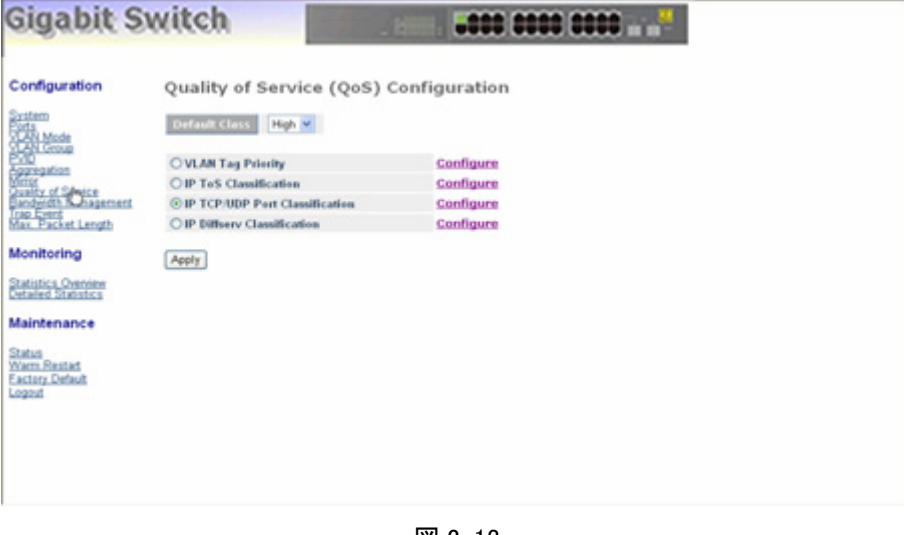

図 2-13

<機能名>

VLAN Tag Priority

<機能解説>

VLAN タグには 3bit のプライオリティ項目があります。この 3 bit の設定により 0 0 0, 0 0 1, 0 1 0, 0 1 1, 1 0 0, 1 0 1, 1 1 0, 1 1 1 の 8 つのトラフィッククラスを設定することができます。

本機では各トラフィッククラスに High または Low プライオリティを設定することができます。 例えば、VLAN タグプライオリティ 0 0 0 に High プライオリティを、0 0 1 に Low プライオリティを設定 し、VLAN2 に 1, 2, 3 番ポートを設定します。その後、2 番ポートに VLAN タグフィールドが 0 0 0 で VID2 のパケットを、3 番ポートに VLAN タグフィールドが 0 0 1 で VID2 のパケットを送信します。こ の 2 種類のパケットを、1 番ポートが混雑するまで送信し続けます。その結果、Low プライオリティ である 3 番ポートからのパケットは部分的にドロップされます。VLAN タグプライオリティ機能を用い る場合、事前に適切な項目の設定を行っておいて下さい。

| Configuration<br><b>VLAN Tag Priority</b>                                                                                                  |          |                                                  |              |              |
|----------------------------------------------------------------------------------------------------|----------|--------------------------------------------------|--------------|--------------|
| System<br>State<br>OLAN Mode<br>OLAN Group<br>Aggregation<br>States: of Service<br>States: of Service<br>States: of Service<br><b>Bart</b> | 127.00   | <b>VLAN Tag Priority Classes</b><br>$n \times 1$ | <b>DR2</b>   | <b>Class</b> |
|                                                                                                    | o        | $\Omega$                                         | o            | Low v        |
| Port $1 - \nu$                                                                                                    | o        | $\Omega$                                         | ı            | Low <b>v</b> |
|                                                                                                    | $\Omega$ | 1                                                | o            | Low ~        |
| Trap Event<br>Max Packet Length                                                                                                    | $\bf{0}$ | 1                                                | $\mathbf{1}$ | Low Y        |
|                                                                                                    | 1        | $\Omega$                                         | o            | High Y       |
|                                                                                                    | 1        | $\Omega$                                         | 1            | High Y       |
| Statistics Overview                                                                                                    | ı        | 1                                                | o            | High Y       |
| Maintenance                                                                                                    | 1        | ı                                                | ı            | High Y       |
| Apply<br><b>Eactory Default</b>                                                                                                    |          |                                                  |              |              |

図 2-14

<パラメータ解説>

Port :

VLAN タグ QoS の設定を行う入力ポートを選択します。設定は個別のポート毎に行える他、"All" を選択することですべてのポートを一度に設定することができます。

#### Bit 0, Bit 1, Bit 2 :

VLAN タグプライオリティ配列。0 0 0, 0 0 1, 0 1 0, 0 1 1, 1 0 0, 1 0 1, 1 1 0, 1 1 1 の 8 種類のトラ フィッククラスが存在します。

Class :

```
上記 8 種類のトラフィッククラスへの High または Low プライオリティの個別設定 
デフォルト値は、 
 ToS=0~3[hex]は、Low 
 ToS=4~7[hex]は、High 
です。
```
#### <機能名>

IP ToS Classification

#### <機能解説>

レイヤ 3 での IP ヘッダ内の ToS フィールドによる QoS 機能設定を行うことができます。 ToS フィールドの bit0-2 の 3bit の値を使用します。この 3bit の値を用いることで 0 0 0, 0 0 1, 0 1 0, 0 1 1, 1 0 0, 1 0 1, 1 1 0, 1 1 1 の 8 つのトラフィッククラスを設定することができます。IP ヘッダ内の ToS フィールドの bit0-2 を変更することにより 8 トラフィッククラスを生成することができ、また本機 においてそれぞれに High または Low プライオリティを設定できます。 例えば、ToS:0 0 0 に High プライオリティを、ToS:0 0 1 に Low プライオリティを設定し、2 番ポートか

ら ToS フィールドが 0 0 0 のパケットを、3 番ポートから ToS フィールドが 0 0 1 のパケットを送出し、 この 2 種類のパケットを 1 番ポートが混雑するまで送信し続けます。その結果、Low プライオリティ の 3 番ポートからのパケットが 1 番ポートにおいて一時的にドロップされます。 ToS プライオリティ機能を用いる場合、事前に適切な項目の設定を行っておいて下さい。

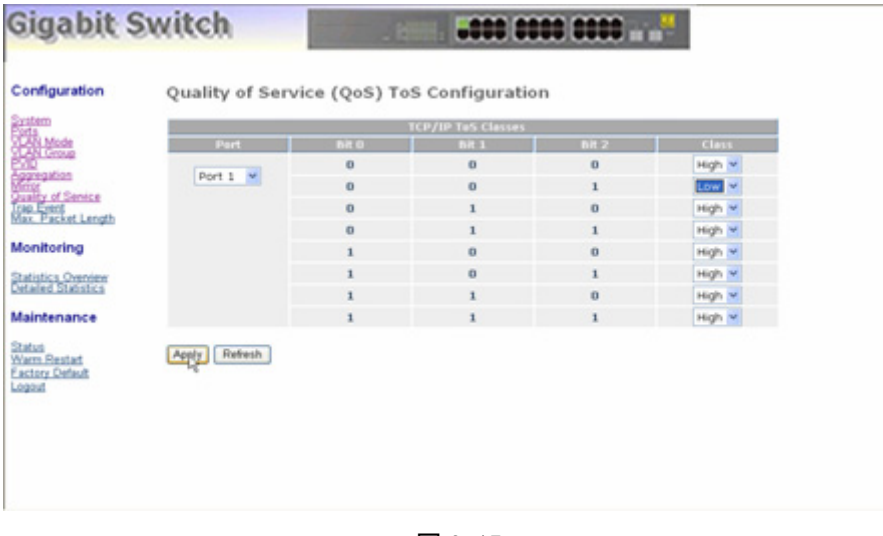

図 2-15

<パラメータ解説>

Port :

QoS の設定を行う入力ポートを選択します。設定は個別のポート毎に行える他、"All"を選択する ことですべてのポートを一度に設定することができます。

#### Bit 0, Bit 1, Bit 2 :

IP ヘッダの ToS フィールドの bit0-2 の値の配列。0 0 0, 0 0 1, 0 1 0, 0 1 1, 1 0 0, 1 0 1, 1 1 0, 1 1 1 の 8 種類のトラフィッククラスが存在します。

Class :

上記 8 種類のトラフィッククラスへの High または Low プライオリティの個別設定 デフォルト値は全て High です。

#### <機能名>

IP TCP/UDP Port Classification

#### <機能解説>

L4 QoS 設定では、特定のネットワーク送信イベントから 1 つを選択することができます。 例えば L4 QoS 設定において"Down prioritize web browsing, e-mail, FTP and news"を選択し <Apply>をクリックします。その後<Advance >をクリックすると、TCP/UDP ポート 80,280,443,25,110,20,21,69,119,2009 が自動的に定義されています。また、必要に応じて定義されて いる TCP/UDP ポート番号を変更することもできます。"Down prioritize web browsing, e-mail, FTP and news"の初期設定では、定義されている TCP/UDP ポートが他の TCP/UDP ポートで用いられ るデフォルトクラスよりも Low プライオリティに設定されています。 例えば、2 番ポートから TCP ポート番号 80 の TCP パケットを、3 番ポートから TCP ポート番号 81 の TCP パケットを、1 番ポートに対してトラフィックが混雑するまで送信します。その結果、1 番ポー

トにおいて、3 番ポートからのパケットが High プライオリティのため優先して 1 番ポートから送出さ れ、2 番ポートからのパケットがドロップされます。

<パラメータ解説>

Disable IP TCP/UDP Port Classification :

TCP/UDP Port によるクラシファイを無効にします。

Down prioritize web browsing, e-mail, FTP and news :

TCP/UDP Port が、" 80,280,443,25,110,20,21,69,119,2009"のパケットを Low プライオリティとして 設定します。"Advance"の画面にて、設定値のカスタマイズが可能です。

Prioritize IP Telephony (VoIP) :

TCP/UDP Port が、" 1718,1719,1720"のパケットを High プライオリティとして設定します。" Advance"の画面にて、設定値のカスタマイズが可能です。

Prioritize iSCSI :

TCP/UDP Port が、" 3225,3260,3420"のパケットを High プライオリティとして設定します。" Advance"の画面にて、設定値のカスタマイズが可能です。

Prioritize web browsing, e-mail, FTP transfers and news :

TCP/UDP Port が、"80,280,443,25,110,20,21,69,119,2009"のパケットを High プライオリティとして 設定します。"Advance"の画面にて、設定値のカスタマイズが可能です。

#### Prioritize Streaming Audio/Video :

TCP/UDP Port が、" 2979,1755,7070,7071,554,8000"のパケットを High プライオリティとして設定 します。"Advance"の画面にて、設定値のカスタマイズが可能です。

Prioritize Databases (Oracle, IBM DB2, SQL, Microsoft) :

TCP/UDP Port が、" 66,1571,1575,523,118,156,3306,1232,1433,1434"のパケットを High プライオ リティとして設定します。"Advance"の画面にて、設定値のカスタマイズが可能です。

#### Advance

"Advance"を選択することで、L4 QoS TCP/UDP ポート番号をカスタマイズ出来る画面に移行 出来ます。"Simple"では、 L4 QoS TCP/UDP ポート番号をカスタマイズする為の画面は表示さ れません。

ユーザは、本画面で TCP/UDP Port 番号とプライオリティの変更や追加を行うことが出来ます。

Special TCP/UDP class :

選択したポートの High もしくは Low プライオリティの選択

Default class (all other TCP/UDP ports) :

指定したポート以外の High もしくは Low プライオリティの選択

Port :

各入力ポートに対して特定の TCP/UDP ポートを設定することができます。"All"を選択すること ですべてのポートに対して同じ設定を容易に行うことができます。

Special UDP/TCP Port Selection :

L4 QoS において予め定義されているポート番号は以下の通りです。

 Down prioritize web browsing, e-mail, FTP and news : 80,280,443,25,110,20,21,69,119,2009 Prioritize IP Telephony (VoIP) :1718,1719,1720

Prioritize iSCSI :3225,3260,3420

 Prioritize web browsing, e-mail, FTP transfers and news :80,280,443,25,110,20,21,69,119,2009 Prioritize Streaming Audio/Video : 2979,1755,7070,7071,554,8000

Prioritize Databases (Oracle, IBM DB2, SQL, Microsoft) :

66,1571,1575,523,118,156,3306,1232,1433,1434

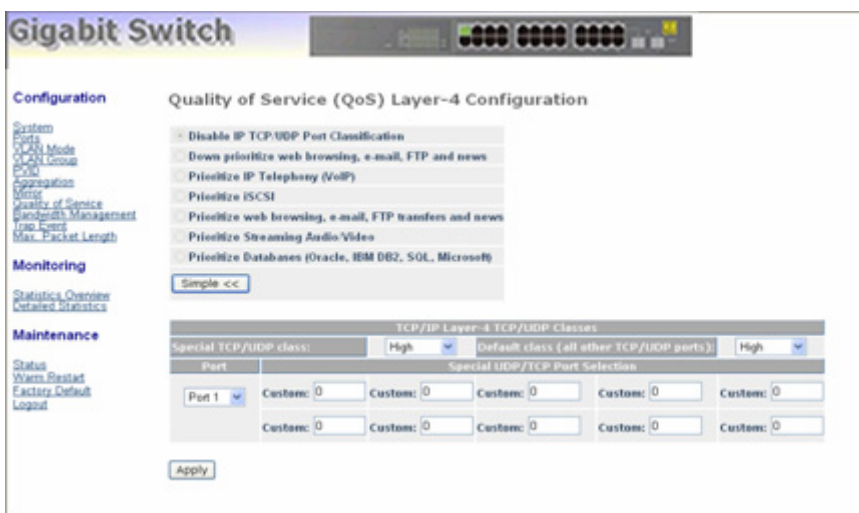

図 2-16 Advanced Mode

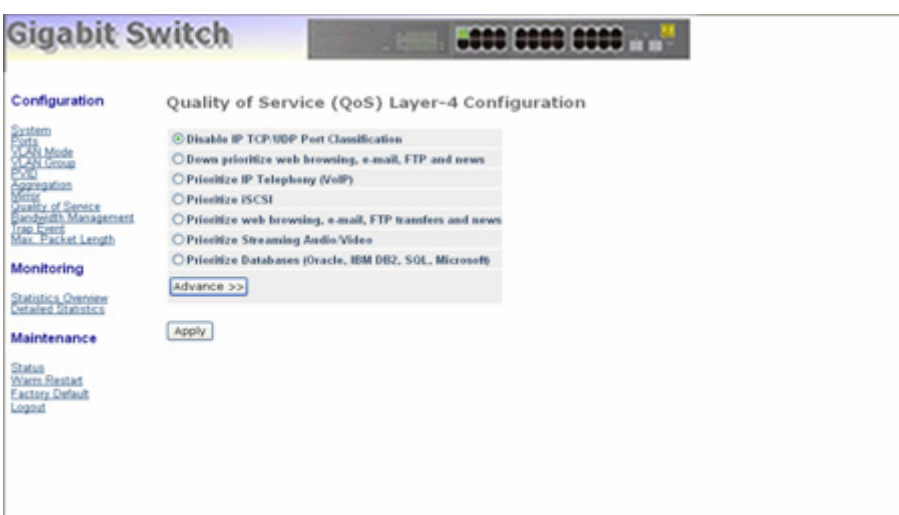

図 2-17 Simple Mode

#### <機能名>

IP Diffserv Classification

#### <機能解説>

IP Diffserve Classification では IP パケットの DSCP の 6 ビットのフィールドにより 0-63 の 64 種類 のトラフィッククラスの分類ができます。本機では 64 種類のそれぞれのトラフィッククラスに対して High または Low プライオリティを設定することができます。

#### <パラメータ解説>

Diffserv :

0-63 の 64 種類の DiffServe プライオリティを表示しています。

Class :

64 種類のトラフィッククラスに対して High または Low プライオリティを設定可能です。

| Configuration                              |                 |               | IP Differentiated Services (DiffServ) Configuration |                   |                |          |                |              |  |
|--------------------------------------------|-----------------|---------------|-----------------------------------------------------|-------------------|----------------|----------|----------------|--------------|--|
|                                            | <b>Diffserv</b> | Class 1       | <b>Diffserv</b>                                     |                   | Class DiffServ |          | Class DiffServ | <b>Class</b> |  |
|                                            | m.              | High =        |                                                     | High =            | m              | High =   | m              | High =       |  |
|                                            | œ               | High w        |                                                     | High =            | o              | High W   |                | High Y       |  |
|                                            | m               | High <b>H</b> | <b>KOL</b>                                          | High =            | 10             | High =   | $\mathbf{H}$   | High =       |  |
| Quality of Senice<br>Dandwidth Management  | 12              | High W        | $1 - 1$                                             | High =            | 11             | High =   | 15.7           | High W.      |  |
| <b>Trap Event</b><br>Max. Packet Length    | 10 <sup>7</sup> | High [*]      | 17 <sub>1</sub>                                     | High H            | 10             | High =   | $-100$         | High =       |  |
|                                            | 20              | High >        | 21                                                  | High [M]          | <b>FREE</b>    | High W   | <b>PAUL</b>    | High W.      |  |
|                                            | P.              | High <b>=</b> | 251                                                 | High <sup>1</sup> | 26             | High =   | 1277           | High =       |  |
| Statistics Overview<br>Detailed Statistics | 20              | High 3        | 124.0                                               | High H            | <b>DO</b>      | High [M] | 531            | High =       |  |
|                                            | 32              | High <b>=</b> | - 11                                                | High [*]          | œ              | High =   | 13.5%          | High =       |  |
| Maintenance                                | 36              | High =        | <b>EXI</b>                                          | High =            | ш              | High =   | $-320$         | High 3       |  |
|                                            | <b>AD</b>       | High <b>=</b> | $\mathbf{u}$                                        | High =            | œ              | High [M] | 431            | High =       |  |
|                                            | œ               | High =        | 45.                                                 | High =            | EG.            | High 30  | 47             | High 30      |  |
|                                            | <b>ATT</b>      | High <b>F</b> | 49                                                  | High =            | 50             | High =   | 51             | High Y       |  |
|                                            | 52              | High =        | <b>DO</b>                                           | High <sup>w</sup> | 54             | High =   | 553            | High 30      |  |
|                                            | 56              | High <b>M</b> | 57                                                  | High [M]          | <b>SILL</b>    | High =   | 533            | High W       |  |
|                                            | n <sub>n</sub>  | High [*]      | <b>OT</b>                                           | High =            | m              | High W   | m              | High =       |  |

図 2-18

## 2.2.9 帯域制御 (Bandwidth Management)

#### <機能名>

Bandwidth Management Configuration

#### <機能解説>

帯域制御機能は、各ポートの Ingress(入力)及び Egress(出力)帯域の上限を設定することができま す。

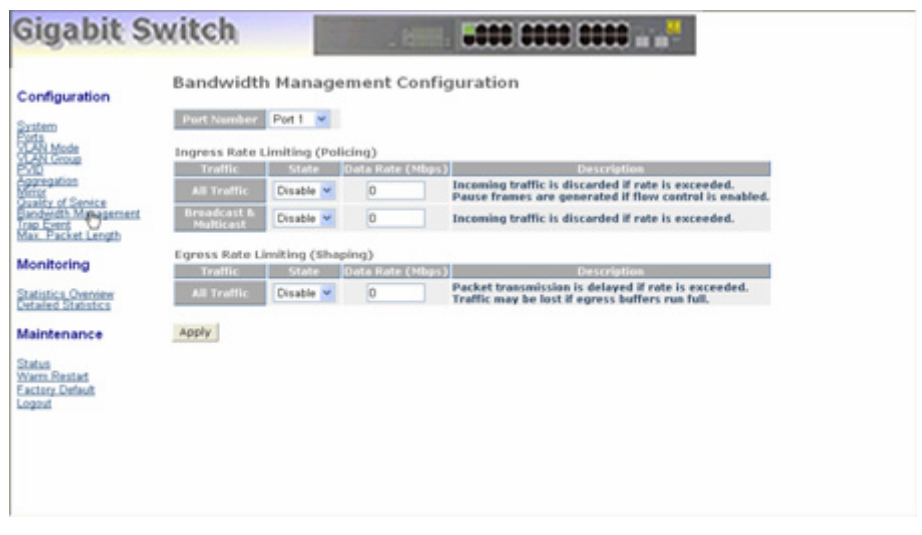

図 2-19

#### <パラメータ解説>

Port Number :

本機能を設定するポートを選択します。すべてのポートに設定を行う場合、"All"を選択すると一 括で設定を行うことができます。

All Traffic for Ingress Rate Limiting(Policing) :

選択したポートでの Ingress(入力)帯域の上限を設定します。設定値を超えた通信が入ってきた 場合、超えたパケットは廃棄されます。また、フローコントロール機能が有効になっている場合に は PAUSE フレームが発行されます。

本設定で制限されるパケットにはユニキャスト、ブロードキャスト、マルチキャストが含まれます。 設定可能な値は 0~1000 です。 初期設定値:Disable

Broadcast & Multicasat for Ingress Rate Limiting :

選択したポートでの Ingress(入力)帯域の上限を設定します。設定値を超えた通信が入ってきた 場合、超えたパケットは廃棄されます。本設定で制限されるパケットはブロードキャスト、マルチキ ャストのみです。 設定可能な値は 0~1000Mbps です。 初期設定値:Disable

All Traffic for Egress Rate Limiting :

選択したポートでの Egress(出力)帯域の上限を設定します。設定値を超えたパケットについては、 通信の遅延が発生します。出力バッファの容量をオーバーした場合にはパケットが失われます。 本設定で制限されるパケットにはユニキャスト、ブロードキャスト、マルチキャストが含まれます。 設定可能な値は 0~1000Mbps です。 初期設定値:Disable

2.2.10 トラップイベント設定 (Trap Event Configuration)

#### <機能名>

Trap Event Configuration

#### <機能解説>

トラップイベント設定機能を有効にすることにより、本機は事前に定義したイベントが発生した場合 に、トラップ情報を送信します。

本機では 7 つの異なるトラップイベントと、2 つのトラップ送信先ホストを設定することができます。 トラップイベント毎にチェックボックスにチェックをいれることにより、各イベントを個別に設定すること ができます。Warm Boot 及び Cold Boot 以外のトラップについては、カウンター機能により各イベン トの発生回数を確認することができます。

#### <パラメータ解説>

Trap IP:

トラップ送信先ホストアドレスを設定。2箇所設定可能。 初期設定値:Disable

#### Warm Boot:

Warm Restart により装置再起動時に、Warm Boot Trap を送出する。 初期設定値:Disable

#### Cold Boot:

電源投入による起動時に、Cold Boot Trap を送出する。 初期設定値:Disable

#### Illegal Login:

Login 失敗時に、 Illegal Login Trap を送出します。 初期設定値:Disable

#### Link Up:

ポートの Link Up 時に、Link Up Trap を送出します。 初期設定値:Disable

#### Link Down:

ポートの Link Down 時に、Link Down Trap を送出します。 初期設定値:Disable

Rx error threshold:

Error threshold での設定値以上の Rx Error パケットを受信した時に、 Rx error threshold Trap を送出します。 初期設定値:Disable

Tx error threshold:

Error threshold での設定値以上の Tx Error パケットを受信した時に、 Tx error threshold Trap を 送出します。 初期設定値:Disable

Error threshold:

RxTx error threshold Trap の送出を判定する為の閾値。 初期設定値:10 packets in 5 seconds

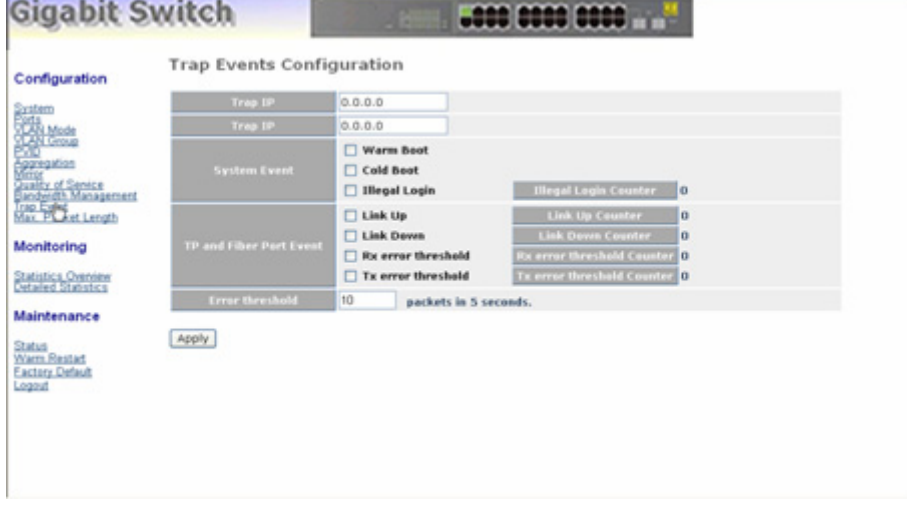

図 2-20

2.2.11 最大パケット長 (Max. Packet Length)

<機能名>

Max. Packet Length Configuration

<機能解説>

本機はネットワーク環境において大容量データの転送に最適な 9K Jumbo Frame に対応して います。

<パラメータ解説>

Max. Frame Size(bytes):

各ポートの最大パケット長を設定します。設定可能な最大パケット長は 1518byte、1532byte、 9216byte です。 初期設定値 : 1532byte

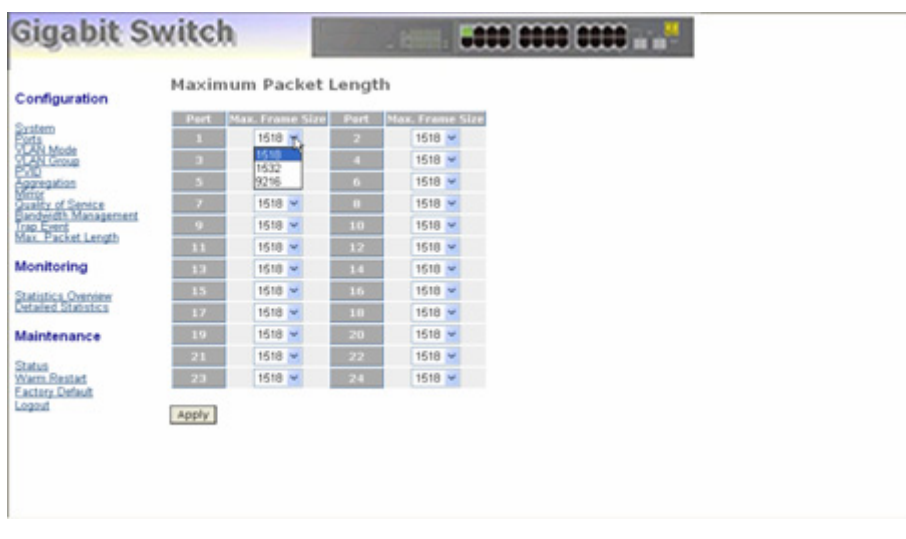

図 2-21

## *2.3* モニタリング *(Monitoring)*

本製品は 2 種類のモニタリング機能を搭載しています。

#### 2.3.1 統計情報概要 (Statistics Overview)

統計情報概要機能ではパケットの良/不良に関わりなく各ポートの通信情報の収集及び表示 を行います。

図 2-22 のように、画面上ですべてのポートのカウンターを一度に表示することができます。カ ウンターの桁あふれが起こった場合、カウンターはリセットされた後、カウントが再スタートされ ます。<Refresh>ボタンによりカウンターの値を最新状態にし、<Clear>ボタンにより、カウンター を値をクリアします。

<機能名>

Statistics Overview

<機能解説>

各ポートの Tx Bytes, Tx Frames, Rx Bytes, Rx Frames, Tx Errors, Rx Errors などの通信概要の値 を表示しています。

<パラメータ解説>

Tx Bytes:

送信バイト

Tx Frames:

送信パケット数

Rx Bytes:

受信バイト

Rx Frames:

受信パケット数

Tx Errors:

送信エラーパケット数.

#### Rx Errors:

受信エラーパケット数

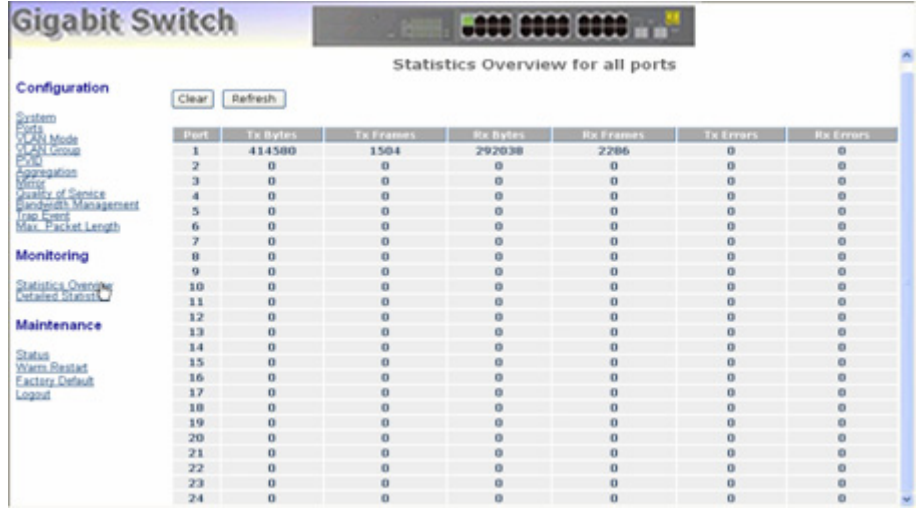

図 2-22

## 2.3.2 詳細統計情報 (Detailed Statistics)

#### <機能名>

Detailed Statistics

#### <機能解説>

各ポートの通信の詳細なカウントが表示されます。図 2-23 のように、画面上で各ポートのカウンタ ーを一度に表示することができます。

#### <パラメータ解説>

Rx Packets:

受信パケット数

RX Octets:

受信バイト数

Rx High Priority Packets:

高プライオリティに分類された受信パケット数

Rx Low Priority Packets:

低プライオリティに分類された受信パケット数

Rx Broadcast:

受信ブロードキャストパケット数

Rx Multicast:

受信マルチキャストパケット数

Tx Packets:

送信パケット数

TX Octets:

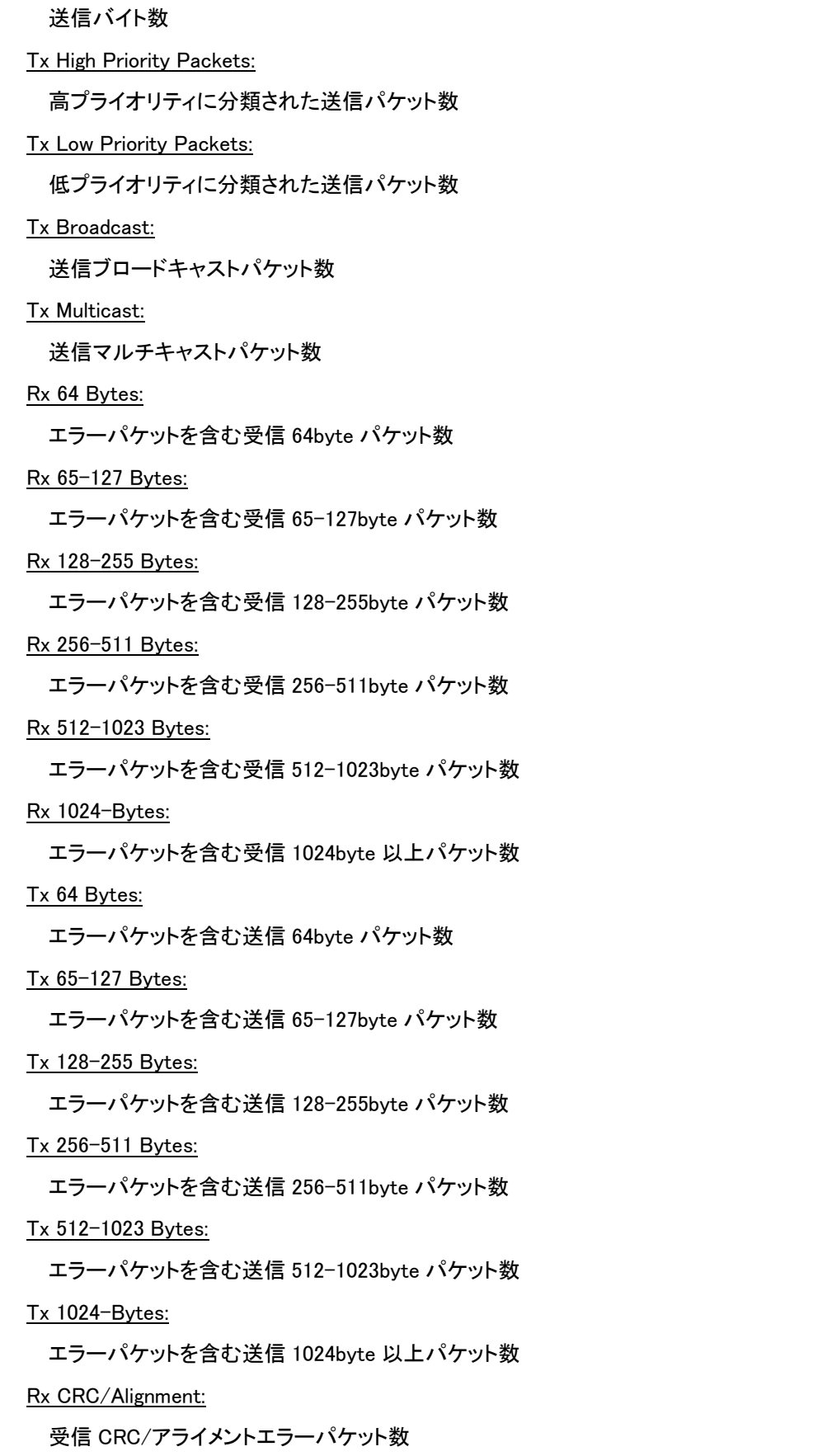

Rx Undersize:

64byte 以下のショートパケット数

Rx Oversize:

(最長フレーム登録長以上の)ロングパケット数

Rx Fragments:

64byte 以下のショートパケット数

Rx Jabber:

最長フレーム登録長以上のロングパケット数

Rx Drops:

受信バッファ不足による廃棄パケット数

Tx Collisions:

コリジョンの発生した送信パケット数

Tx Drops:

コリジョンにより廃棄したパケット数

Tx FIFO Drops:

送信バッファ不足による廃棄パケット数

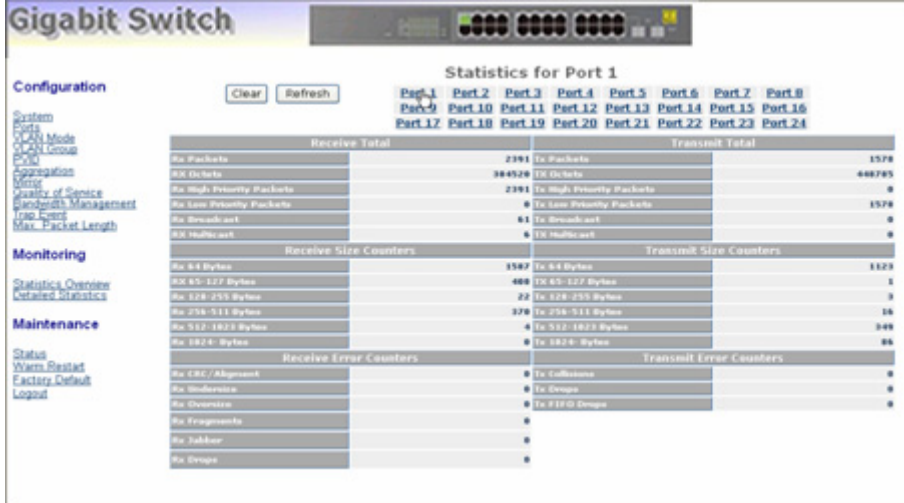

図 2-23

## *2.4* メンテナンス *(Maintenance)*

メンテナンスメニューには 4 つの機能があります。

## 2.4.1 Status

Status 項目には全部で 7 個の機能があります。各項目に関する詳細は次のセクション以降で 解説しています。

2.4.1.1 Switch Status

## **Switch Status**

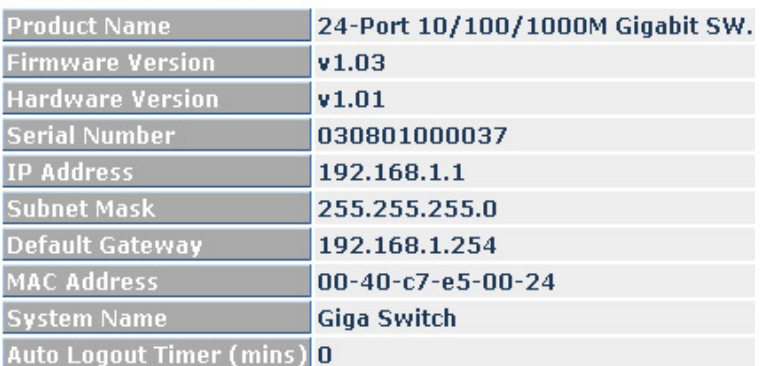

図 2-24

#### <機能名>

Switch Status

<機能解説>

本機のステータス情報を表示します。

<パラメータ解説>

Product Name:

本機の製品名称を表示します。

Firmware Version:

本機のファームウェアのバージョンを表示します。

Hardware Version:

本機のハードウェアのバージョンを表示します。

#### Serial Number:

本機のシリアル番号を表示します。

IP Address:

本機の IP アドレスを表示します。

Subnet Mask:

本機のサブネットマスクを表示します。

Default Gateway:

本機のデフォルトゲートウェイを表示します。

MAC Address:

本機の MAC アドレスを表示します。

System Name:

本機の名称を表示します。

Auto Logout Timer:

Web インタフェースの自動ログアウトタイマの設定を表示します。

#### 2.4.1.2 ポートステータス (TP / Fiber Ports Status)

<機能名>

TP/Fiber Ports Status

<機能解説>

TP/Fiber ポートステータス機能では、本機の最新のポートステータスを表示します。 本機能により、Link Status, Speed, Flow Control の状況を確認することができます。それらの詳細 は下記の通りです。

**TP Port Status** 

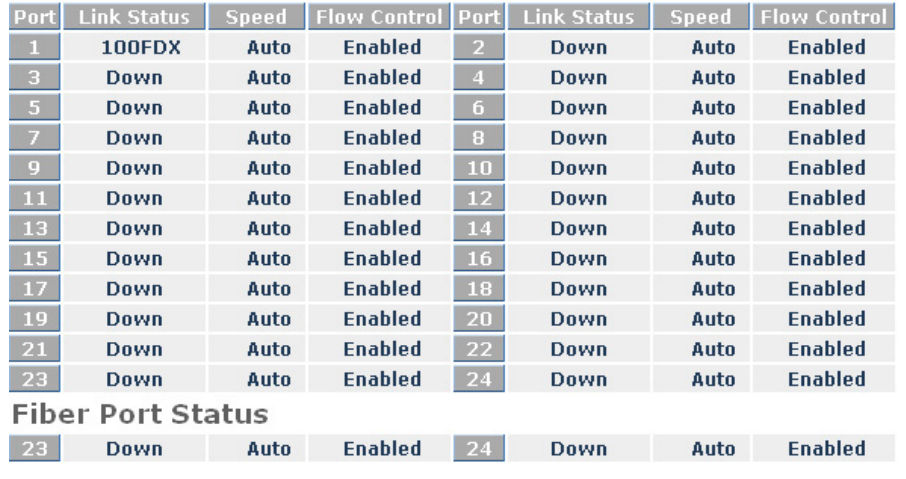

図 2-25

<パラメータ解説>

Port:

ポート番号が表示されています。番号は1~24番です。 ※ES1016V では 1~16 番です。 23 番と 24 番ポートは SFP モジュールポートにもなります。 (ES1016V では、15 番と 16 番ポートが SFP モジュールポートとなります。)

#### Link Status:

各ポートのリンクが確立されているかどうかを表示します。リンクが確立されている場合、Link Status には現在の通信速度と通信方式が表示されいます。もし、リンクが確立されていない場合 には"Down"と表示されます。この状態は接続された両方のハードウェアの状態により決定され ます。初期設定の値はありません。

#### Speed:

各ポートの通信速度と通信方式を表示します。TP ポートは 10Mbps, 100Mbps, 1000Mbps の 3 種 類の通信速度と、Full Duplex と Half Duplex の 2 種類の通信方式をサポートしています。SFP モ ジュールポートでは 1000Mbps のみをサポートします。通信速度と通信方式のステータスは、1) オートネゴシエーション、2)固定接続モードにより決定されます。本機のポートの性能は、それぞ れの設定により決定されます。

Flow Control:

各ポートのフローコントロールの状態を表示します。 イーサネットのフローコントロールには Half Duplex 時のバックプレッシャと Full Duplex 時の Pause flow control (IEEE802.3x)があり、本機ではその両方をサポートしています。 初期設定:Disable

2.4.1.3 アグリゲーション (Aggregation)

<機能名>

Aggregation Status

<機能解説>

リンクアグリゲーションの状態を表示します。

<パラメータ解説>

Normal:

Normal の項目にはアグリゲーショングループに所属していないポートを表示しています。

Group 1<sup>~8:</sup>

各グループに所属しているポートを表示しています。

#### Aggregation

|         | Normal 1,2,3,4,5,6,7,8,9,10,11,12,13,14,15,16,17,18,19,20,21,22,23,24 |
|---------|-----------------------------------------------------------------------|
| Group 1 |                                                                       |
| Group 2 |                                                                       |
| Group 3 |                                                                       |
| Group 4 |                                                                       |
| Group 5 |                                                                       |
| Group 6 |                                                                       |
| Group 7 |                                                                       |
| Group 8 |                                                                       |

図 2-26

#### 2.4.1.4 VLAN

#### <機能名>

VLAN Status

#### <機能解説>

VLAN モード及び VLAN グループ設定を表示します。

<パラメータ解説>

VLAN Mode:

VLAN モード設定(VLAN mode configuration)画面で設定されている Port-based, Tag-based, metro mode のいずれかが表示されます。

#### ID:

グループ ID が表示されます。.

#### Description:

管理者によって定義された各 VLAN グループの説明が表示されます。

VID:

VLAN ID が表示されます。各 tag-based VLAN グループは固有の VID を有します。VID は tagbased mode でのみ表示されます。

#### Member:

## 各 VLAN グループに所属するポートメンバーが表示されます。

#### **VLAN**

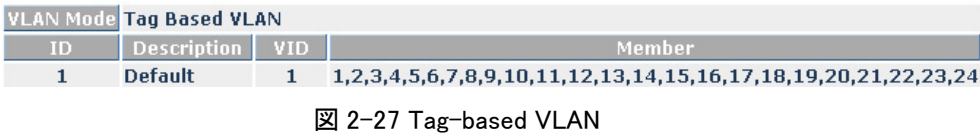

#### **VIAN**

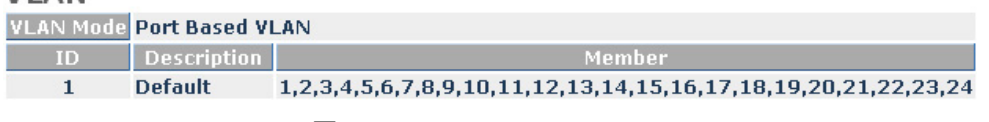

図 2-28 Port-based VLAN

#### **VLAN**

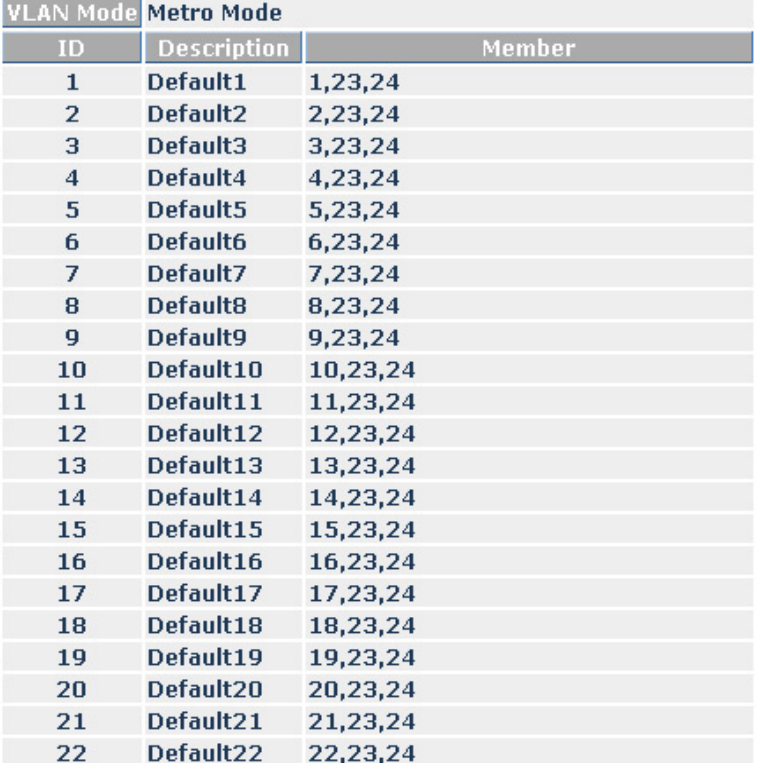

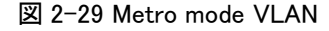

## 2.4.1.5 ポートミラーリング (Mirror)

#### <機能名>

Mirror Status

<機能解説>

ミラー設定の状態が表示されます。

<パラメータ解説>

Sniffer Mode:

ポートミラーリングが有効(Enable)か無効(Disable)か表示されます。 初期設定では、無効(Disable)に設定されています。

#### Sniffer Port:

Sniffer や監視用の PC などを接続し、モニタリングを行うポートが表示されます。ポート範囲は 1 ~24 番です。初期設定では 1 に設定されています。 (ES1016V では、ポート範囲が 1~16 番となります。)

#### Source Port:

モニタリングが行われるポートが表示されます。ポート範囲は 1~24 番です。 (ES1016V では、ポート範囲が 1~16 番となります。)

## Mirror

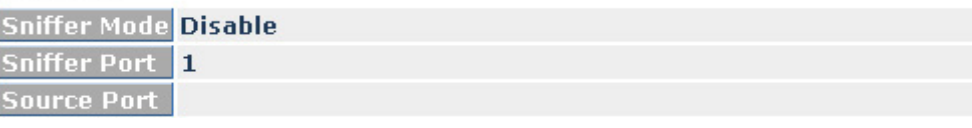

図 2-30

## 2.4.1.6 トラップイベント (Trap Event)

#### <機能名>

Trap Event Status

#### <機能解説>

事前に定義したイベントが発生した場合のトラップ情報のステータスを表示します。

#### <パラメータ解説>

Warm Boot:

Warm Restart により装置再起動時に、送出した Warm Boot Trap 数を表示。

Cold Boot:

電源投入による起動時に、送出した Cold Boot Trap 数を表示。

Illegal Login:

Login 失敗時に、送出した Illegal Login Trap 数を表示。

Link Up:

ポートの Link Up 時に、送出した Link Up Trap 数を表示。

Link Down:

ポートの Link Down 時に、送出した Link Down Trap 数を表示。

Rx error threshold:

Error threshold での設定値以上の Rx Error パケットを受信した時に、送出した Rx error threshold Trap 数を表示。

Tx error threshold:

Error threshold での設定値以上の Tx Error パケットを受信した時に、送出した Tx error threshold Trap 数を表示。

| <b>Trap Event</b>         |                                     |          |
|---------------------------|-------------------------------------|----------|
| <b>Trap IP</b>            | 0.0.0.0                             |          |
| <b>Trap IP</b>            | 0.0.0.0                             |          |
|                           | <b>System Event</b>                 |          |
| <b>Warm Boot</b>          |                                     |          |
| <b>Cold Boot</b>          |                                     |          |
| <b>Illegal Login</b>      | <b>Illegal Login Counter</b>        | $\Omega$ |
|                           | <b>TP and Fiber Port Event</b>      |          |
| <b>Link Up</b>            | <b>Link Up Counter</b>              | $\bf{0}$ |
| <b>Link Down</b>          | <b>Link Down Counter</b>            | $\Omega$ |
| Rx error threshold        | Rx error threshold Counter 0        |          |
| <b>Tx error threshold</b> | <b>Tx error threshold Counter</b> D |          |
| <b>Error threshold</b>    | 10                                  |          |

図 2-31

2.4.1.7 最大パケット長 (Maximum Packet Length)

## <機能名>

Max. Packet Length Status

#### <機能解説>

本機で認められている各ポートの最大パケット長を表示します。

<パラメータ解説>

MAX. Frame Size:

本機で認められている各ポートの最大パケット長を表示します。最大パケット長は、1532 bytes ま たは、 9216 bytes です。初期設定では 1518 bytes に設定されています。

## Maximum Packet Length

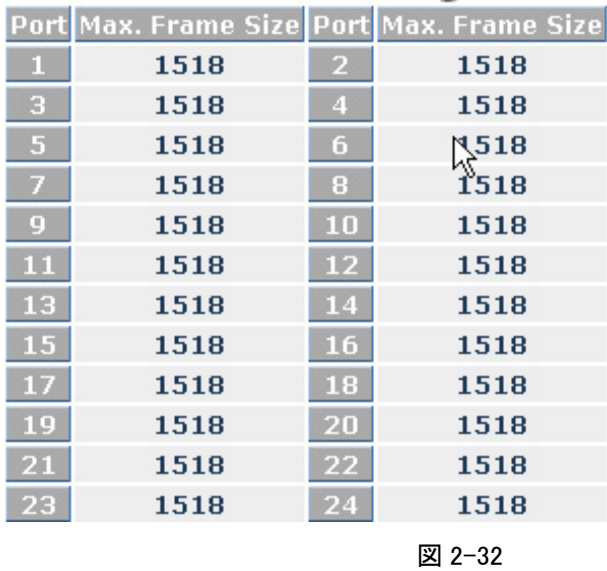

## 2.4.2 Warm Restart

本機には、電源再投入やリセットボタン、WarmRestart など多くの再起動方法があります。本機 ではフロントパネルのリセットボタンを利用することにより、本機を再起動し、工場出荷時設定 に戻すことができます。 ここでは管理画面から行えるソフトウェアリセットを紹介します。

<機能名>

Warm Restart

<機能解説>

本機の再起動を行います。

<YES>ボタンをクリックすると、再起動が実行されます。再起動が完全に行われるまでには約 30 秒 かかります。尚、設定は保持されます。

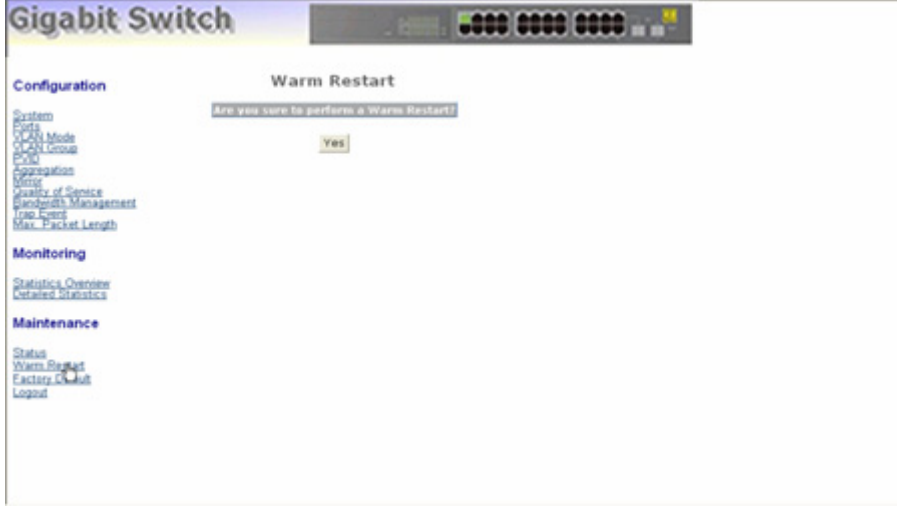

図 2-33

## 2.4.3 工場出荷時設定 (Factory Default)

#### <機能名>

Factory Default

#### <機能解説>

Factory Default により、設定した本機の IP アドレスを除く全ての設定を工場出荷時の設定に戻す ことができます。

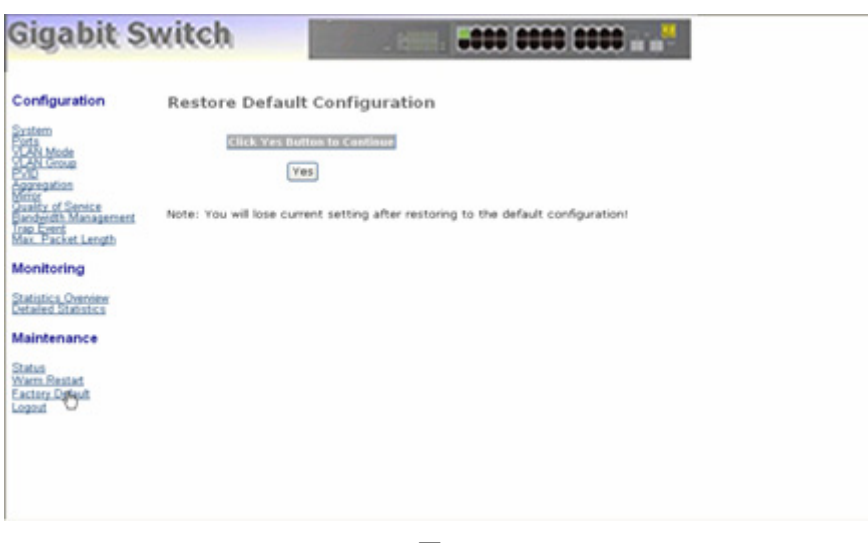

図 2-34

## 2.4.4 ログアウト (Logout)

システム設定で紹介した自動ログアウト機能以外に、手動により管理画面からのログアウトを 行うこともできます。

<機能名>

Logout

<機能解説>

他のユーザが許可なくシステムに入らないよう、本機ではログアウト機能を有しています。ログアウ トをせずにブラウザを閉じた場合でも、本機は自動的にログアウトを実行します。

<パラメータ解説>

Auto/Manual Logout:

Auto Logout Timer で設定された時間内に管理画面での操作がなかった場合には、本機は自動 的に管理画面からのログアウトを行います。また、<Logout>ボタンをクリックすることにより手動で もシステムからログアウトすることができます。

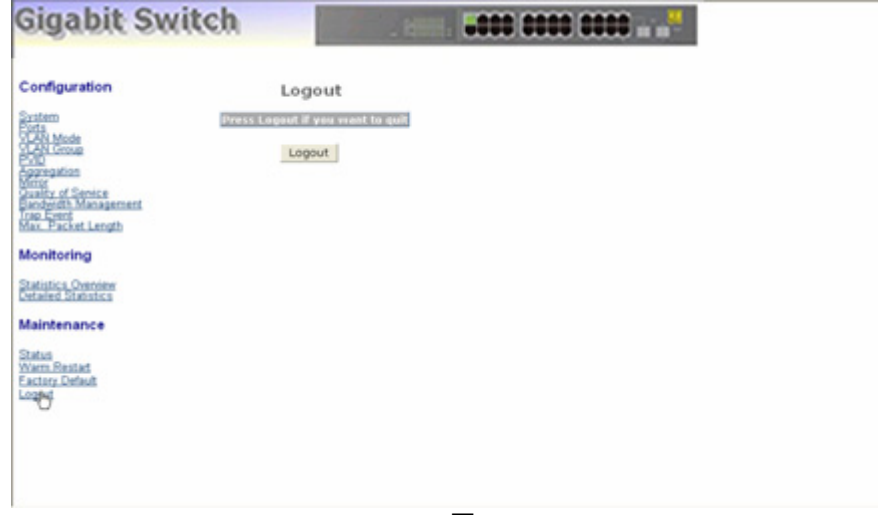

図 2-35

2005 年 4 月 初版

- ・本ユーザマニュアルは、FXC 株式会社が制作したもので、 全ての権利を弊社が所有します。弊社に無断で本書の一 部、または全部を複製/転載することを禁じます。
- ・ 改良のため製品の仕様を予告なく変更することがあり ますが、ご了承ください。
- ・予告なく本書の一部または全体を修正、変更することが ありますが、ご了承ください。
- ・ユーザマニュアルの内容に関しましては、万全を期して おりますが、万一ご不明な点がございましたら、弊社サ ポートセンターまでご相談ください。

(FXC05-DC-200006-R1.0)